## 日本超音波医学会第32回九州地方会学術集会

# 配信視聴マニュアル

●GAIA TOWNでの参加 ●学会ストリーミング配信●地方会講習会Zoom視聴

この度は日本超音波医学会第32回九州地方会学術集会へのご参加登録を頂きまして誠に有難うございます。このマニュアルでは視聴についてご説明いたします。

【視聴方法】

- 1)GAIA TOWNでの参加
	- GAIA TOWNでは地方会講習会以外のセッションを視聴可能です。 企業展示も行っておりますので、ぜひGAIA TOWNでご参加ください。尚、GAIA TOWNはPCのみご利用可能です。

下記からソフトをダウンロードの上、アカウント登録を行って頂き、ご参加ください。ダウンロードURL: <u>https://www.gaia-link.net/gaiatown</u><br>アカウント登録の際は必ず 事前参加登録で入力されたメ ※アカウント登録の際は必ず、事前参加登録で入力されたメールアドレスにて登録をお願い します。それ以外のメールですとGAIA TOWN 内の学会会場にご入室が出来ません。

アカウント登録が完了後に事務局にて学会会場へご入室頂ける様に紐付作業を行います。 紐付作業が完了しますとGAIA TOWN画面の左上の「次に移動する」に学会名が表示されます。表示されるまで時間がかかります。少しお待ちください。

GAIA TOWN内には事務局九州舞台及び入室された場所の総合案内に人員がおります。ご不明な点はお尋ねください。

## ご視聴について

#### 【視聴方法】

- 2)ストリーミング配信での視聴
	- PCをお持ちで無い方向けにストリーミング配信を実施いたします。 視聴方法は次ページをご確認ください。尚、一般演題のストリーミング配信はございません。一般演題をご視聴されたい方はGAIA TOWN をご利用の上、ご参加ください。
- 3)地方会講習会の視聴

地方会講習会はZoomにて配信いたします。視聴方法は次ページをご確認ください。

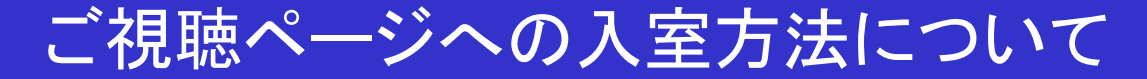

#### ■ご視聴ページへの入室は、学会ホームページの「参加のご案内」から「会員参加登録」又は「非会員参加登録」をクリックして頂き「各種登録ページ(メニューページ)へのログイン」か らログインしてご入室ください。

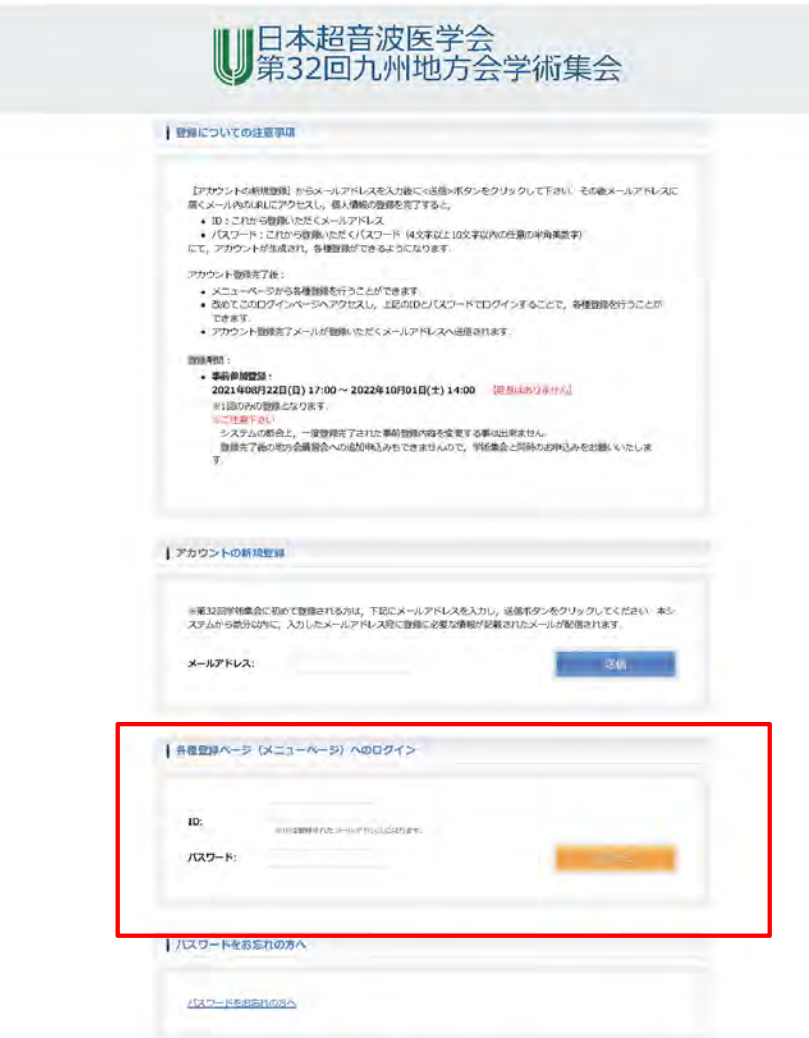

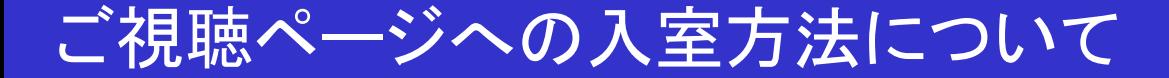

■ログインしますとメニューページが表示されますので、ストリーミング配信又は地方会講習会 のボタンをクリックしてください。抄録集もダウンロード可能です。尚、一般演題はストリーミング配信はありません。GAIATOWNにてご視聴ください。

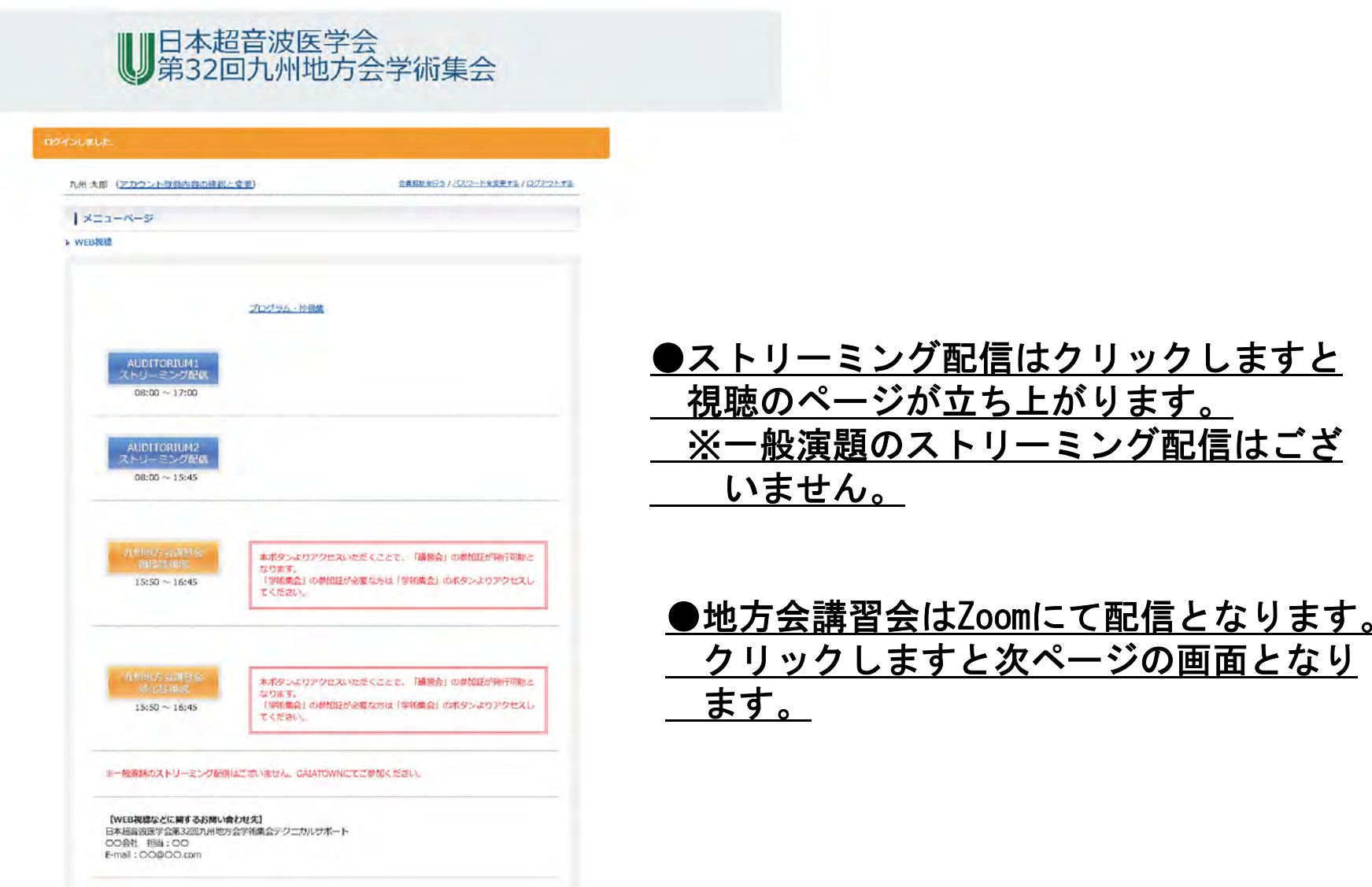

## 地方会講習会Zoom視聴について

## 視聴前にウェビナー登録をお願いいたします。

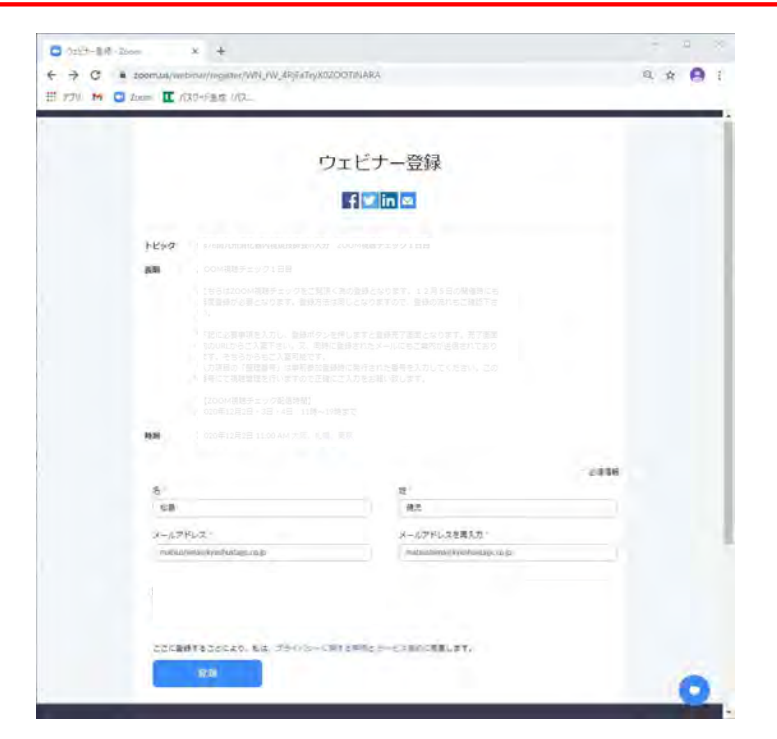

1)「Zoom視聴」をクリックすると ウェビナー登録画面となります。 必要事項を入力の上、登録を押してください。

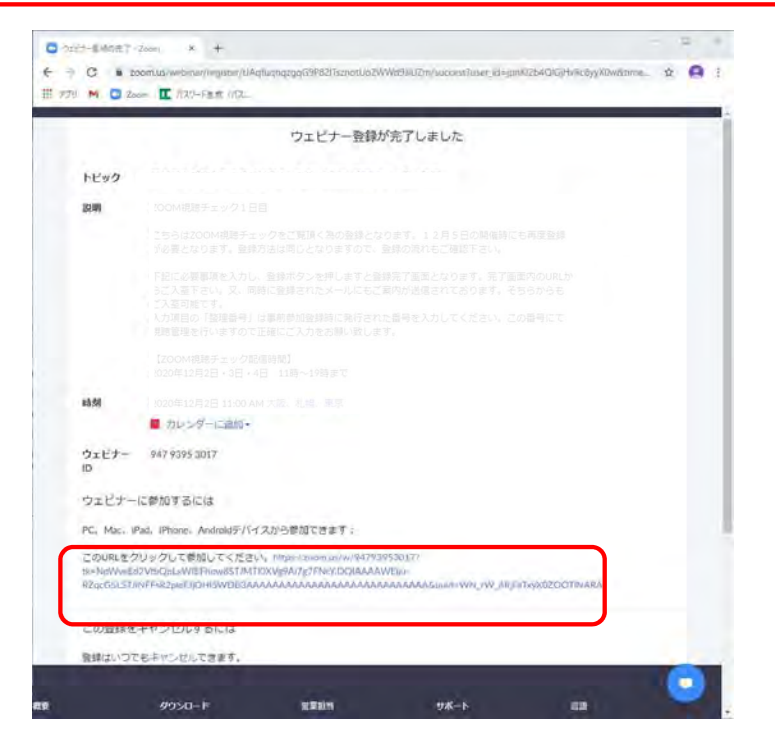

2)登録ボタンを押すと、完了画面となり ます。赤枠のURLをクリックすると自 動的にブラウザで次画面が表示されます。

次ページに続きます

3)URLをクリックするとブラウザが自動的に立ち上がり、下記画面となります。 同時に小窓が開き「Zoom Meetingsを開きますか」と表示されますので「Zoom Meetingsを開く」を選択してください。 モバイル端末の方は自動的にアプリが開きます。その際、次に進まない場合は「キャンセル」

 をクリックし、ブラウザ画面の「ブラウザから 起動してください」をクリックしてください。こちらの説明は⑧その他にございます。

4) これでセミナーに参加となりますが、配信 開始前に入室された場合は右の画面となり ます。配信が開始されるまでしばらくお待ちください。

※この画面の際に「自分のスピーカーをテスト」が表示されます。こちらの説明は「⑦画面操作について3)」にございます。

#### 次ページに続きます

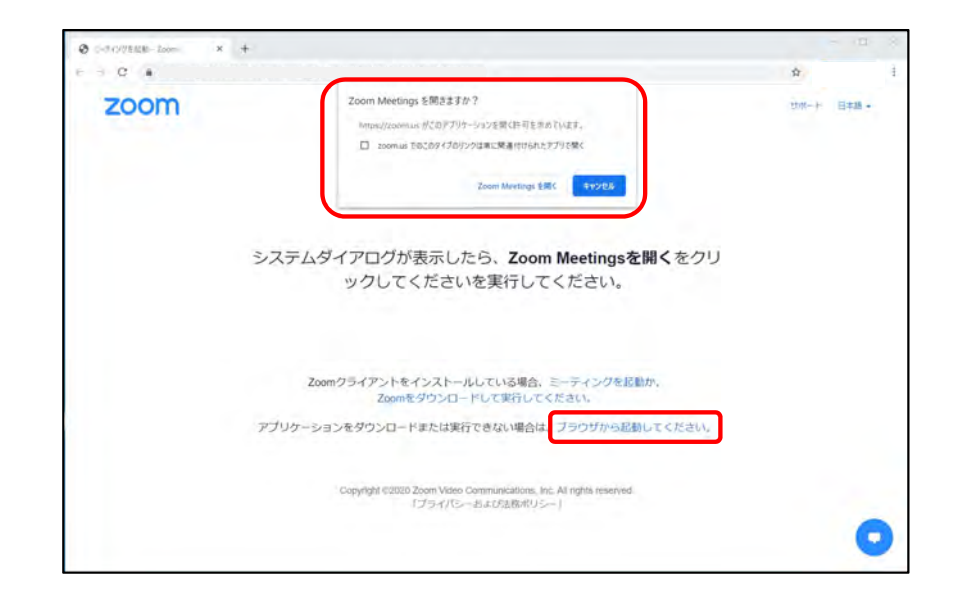

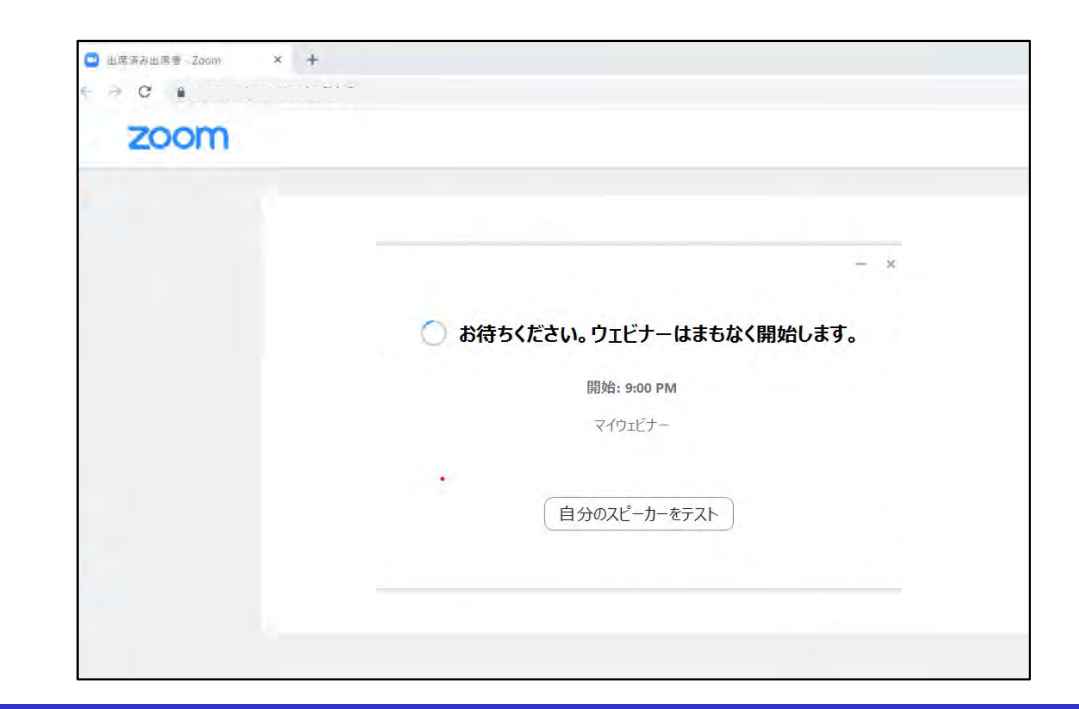

## 地方会講習会Zoom視聴について

5)配信が開始されますと自動的に接続を開始します。

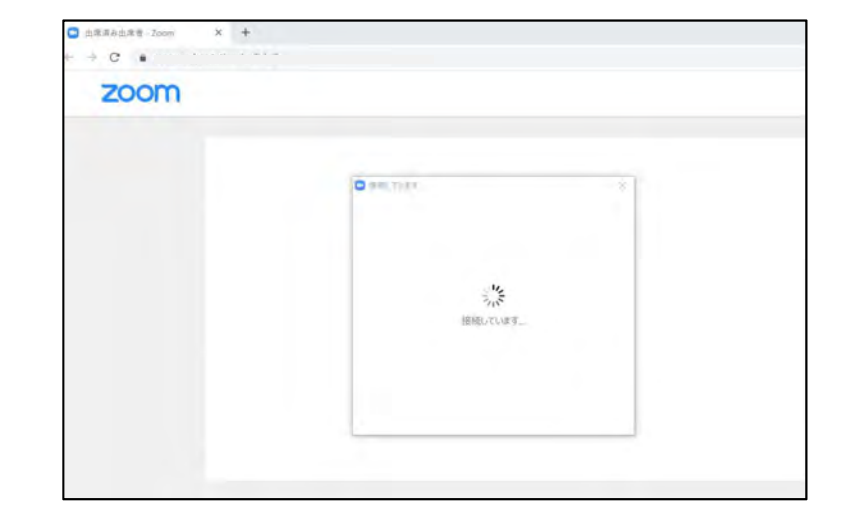

6)下記画面になりますと入室完了となります。画面の操作は次章に記載しております。

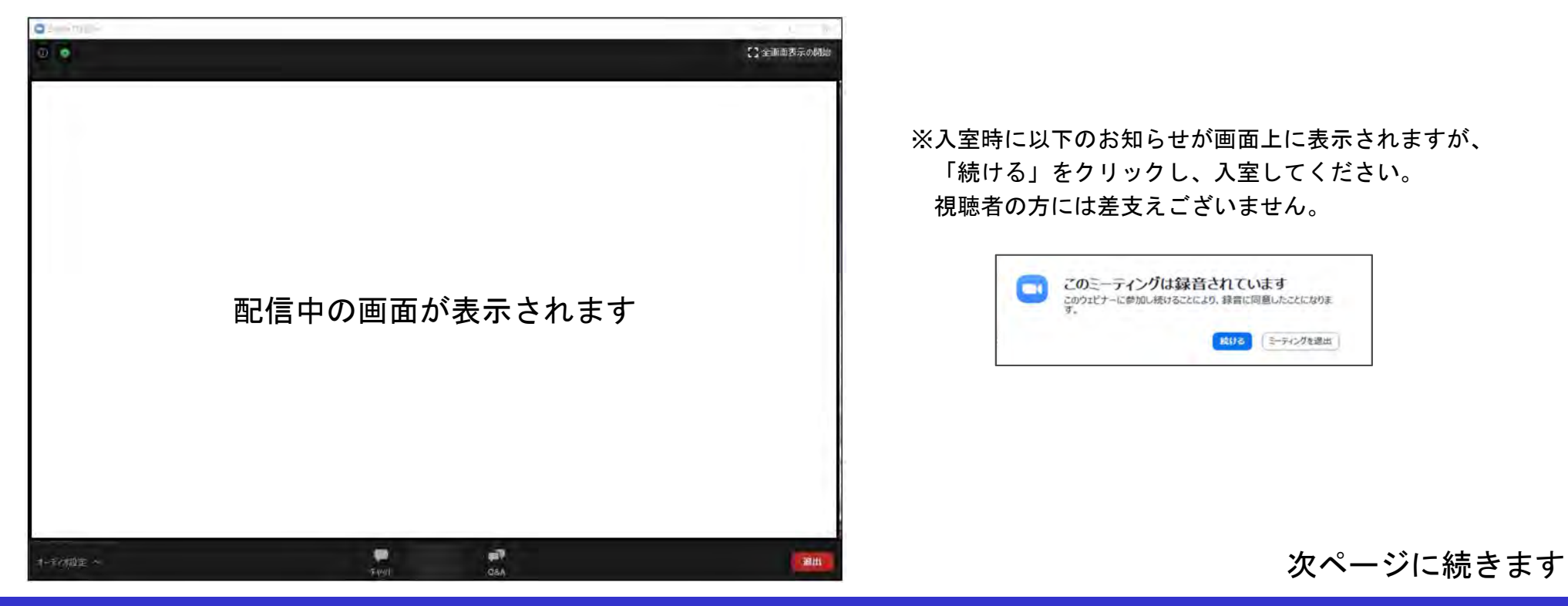

1)画面の各部の説明

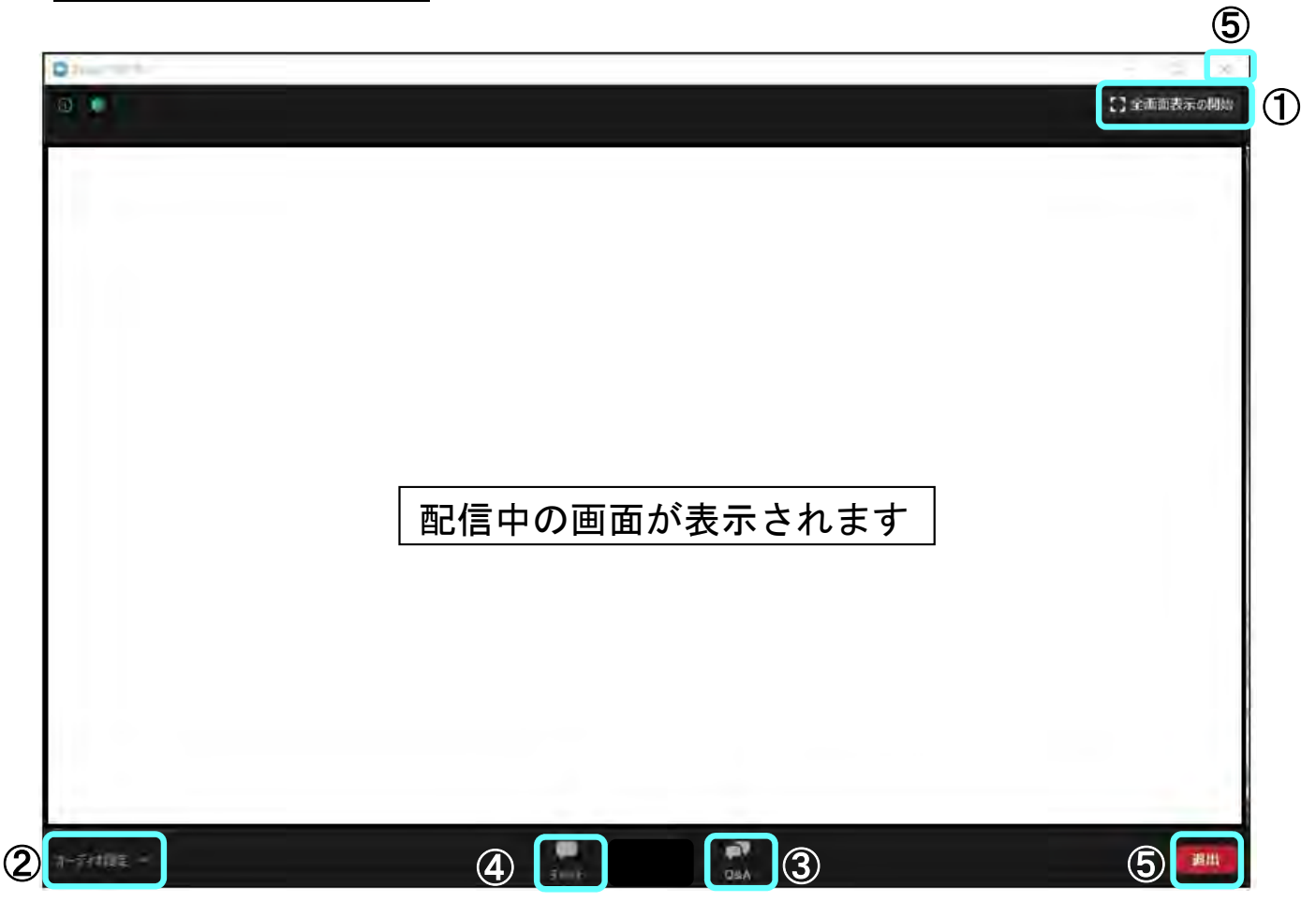

①全画面表示を開始: PCモニター全面に画面を表示させる場合に使用します。

②オーディオ設定: スピーカーの選択や調整を行う際に使用します。

③Q&A:

質問をする際に使用します。

④チャット:

 参加者からはチャットの利用はできません。

⑤退出:

Zoomから退出する際に使用します。

#### 2)①全画面表示を開始

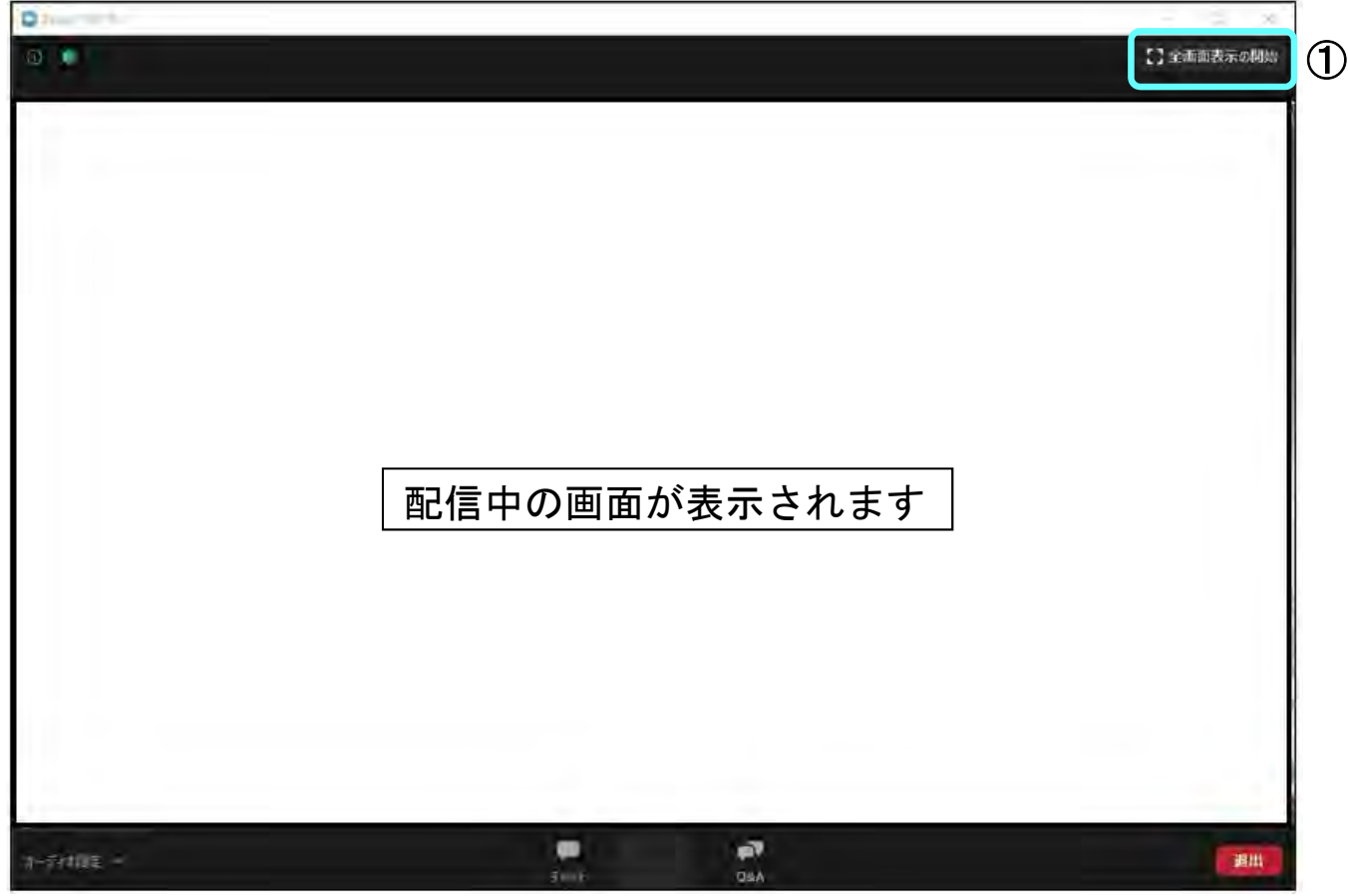

こちらをクリックすると画面をPCモニター全画面表示にする事ができます。全画面表示を解除する際はもう一度同じボタンを押すか、キーボードの「Esc」ボタンを押すと解除されます。

※注意

 全画面表示で視聴されますとデータ通信量が増え、画像が悪くなる場合があります。その際は全画面表示を解除してご視聴ください。

3)②オーディオ設定

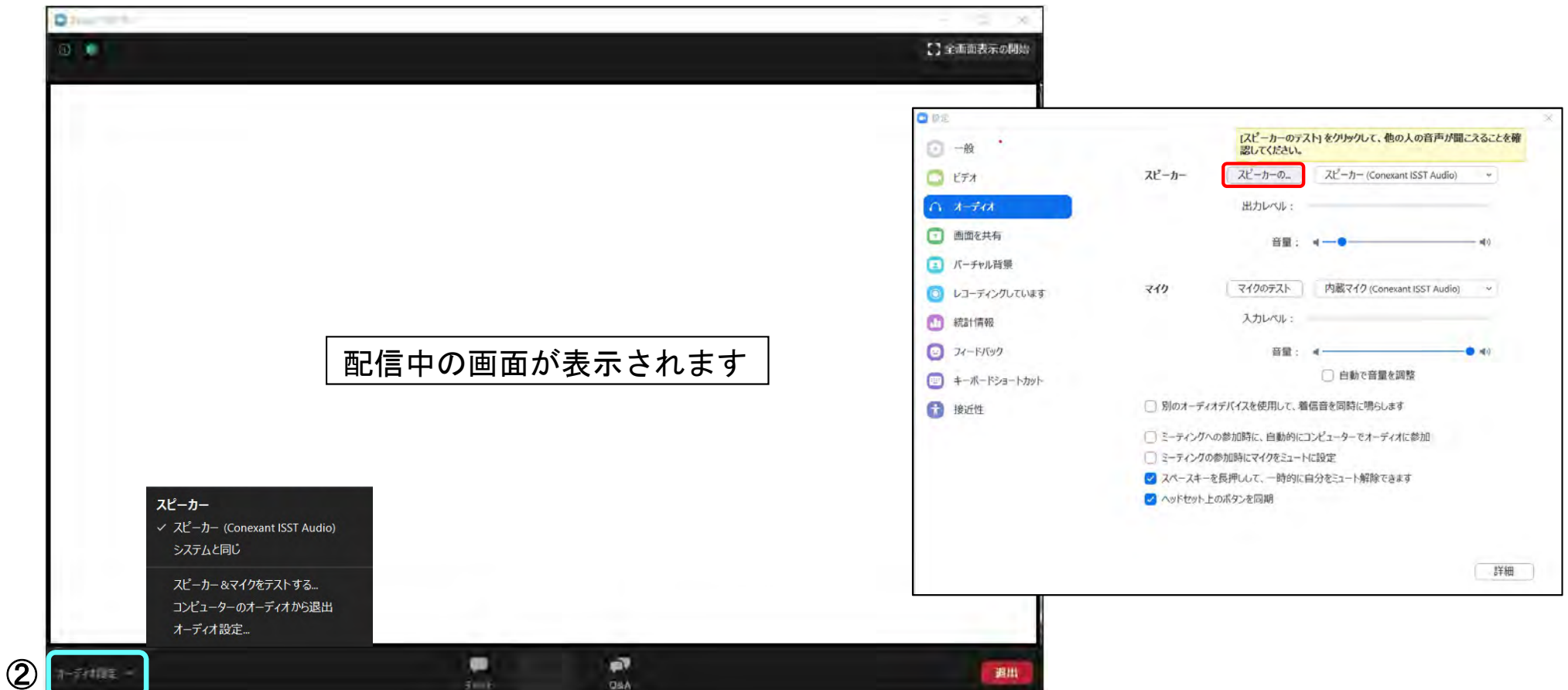

オーディオ設定をクリックすると設定ウインドウがオーディオを選択した状態で表示されます。使用されるオーディオ機器の変更、音量の調整、スピーカーのテストができます。 赤枠をクリックするとテスト音が流れますのでスピーカーのテスト、音量の調整を行ってください。尚、音量はPC本体の音量操作と連動しています。

※「⑥ご視聴ページへの入室方法について」の4)で表示されている「自分のスピーカーをテスト」をクリックした際もこちらと同様の画面が表示されテストが可能です。

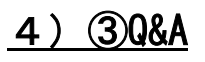

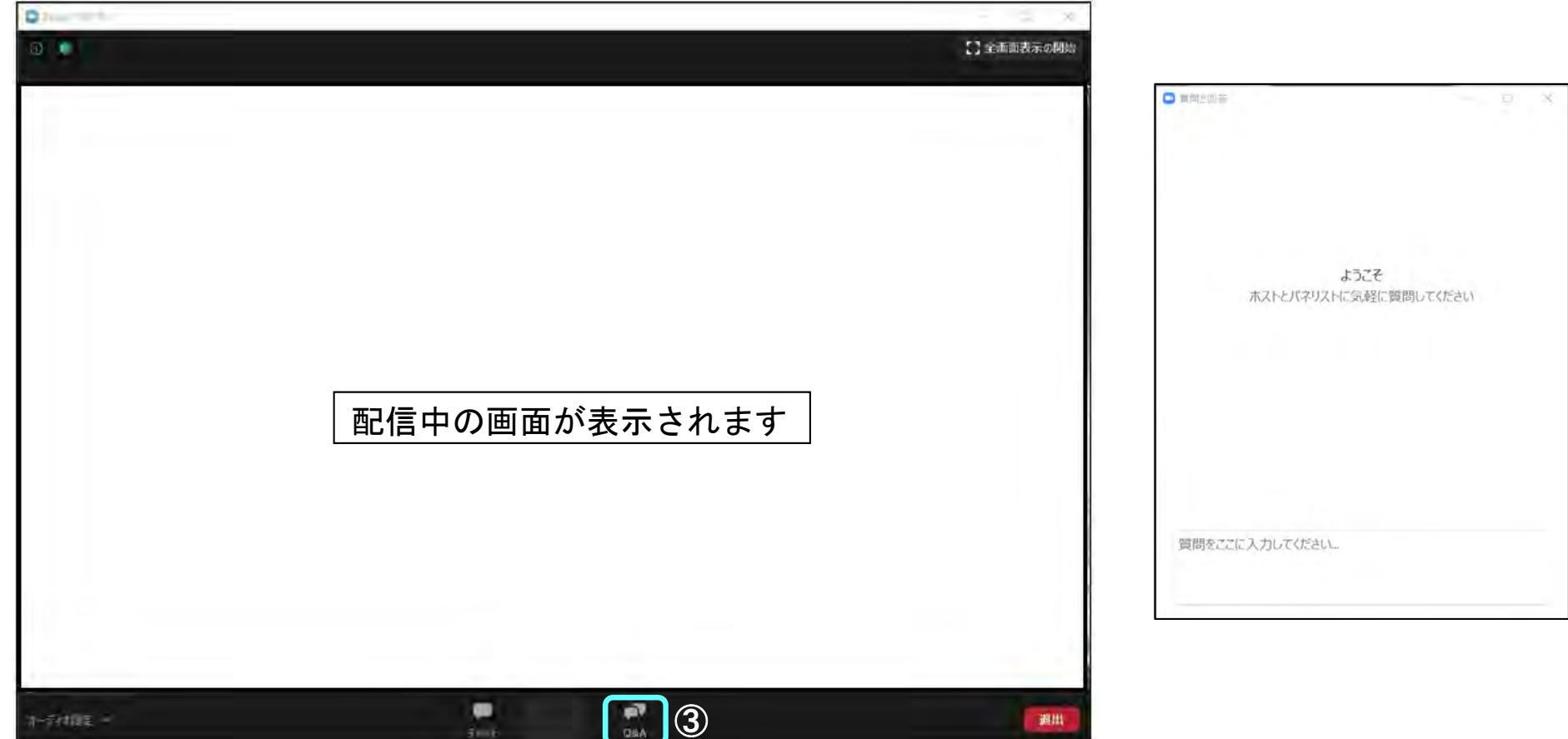

質問がある場合は「Q&A」に入力して頂きます。

 クリックしますと別ウインドウが開きます。こちらの「質問を入力してください」の部分に入力し送信します。質問をする際は、質問者のご所属・お名前と、どの演者の方への質問かを必ず入力してください。 質問の選考は座長又は司会が行い発言します。回答は演者に発言にて回答して頂きます。入力での回答ではございません。又、すべての質問に回答はできませんので、あらかじめご了承ください。

#### 6)⑤退出

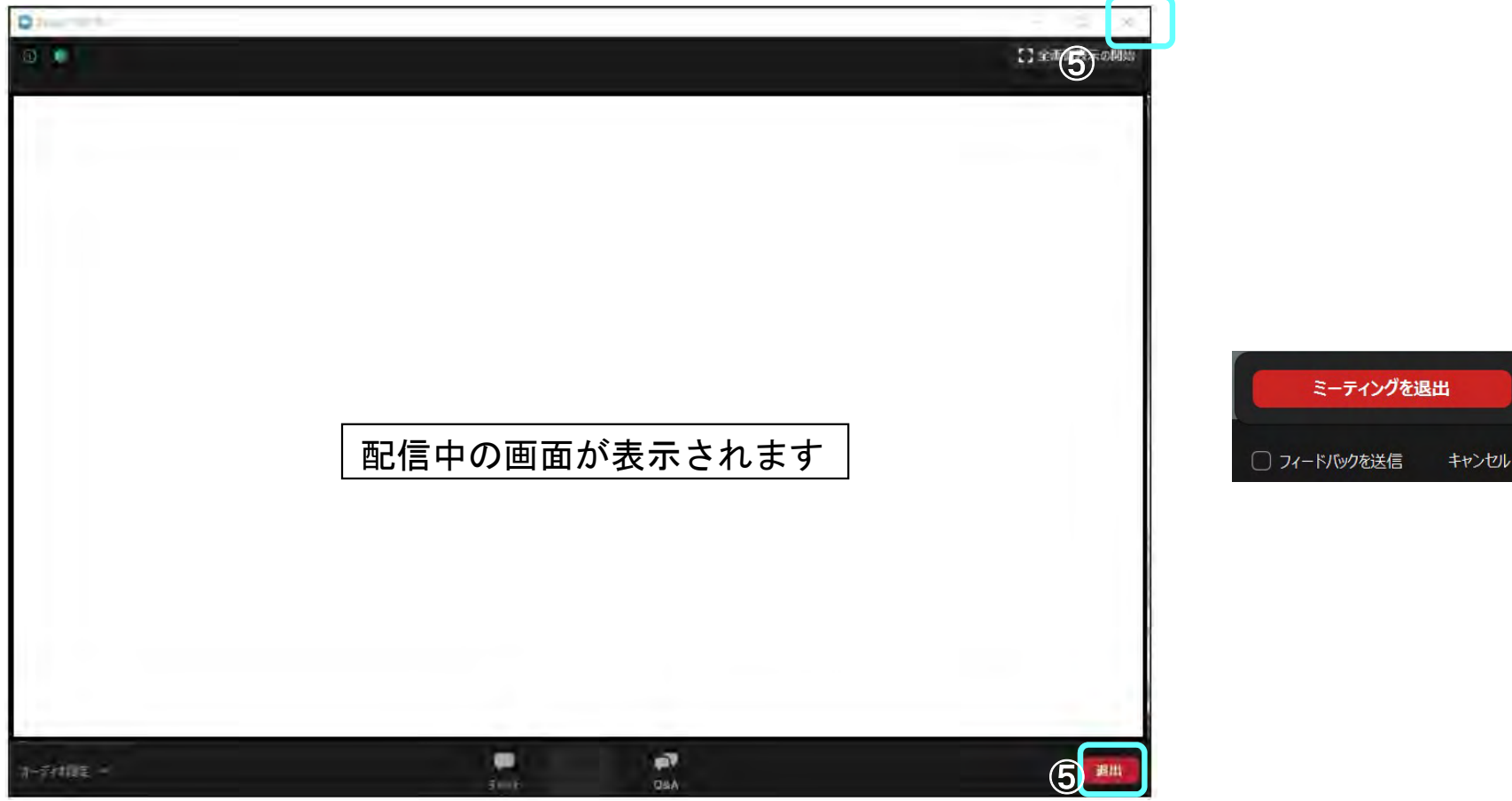

視聴を終了する場合は「退出」ボタンか画面右上の×を押してください。 ボタンを押すと「退出」の部分が右側の画面となります。「ミーティングを退出」クリックすると全体のウインドウが閉じ、退出となります。

#### ●「⑥ご視聴ページへの入室方法について」3)の「ブラウザから起動」について

アプリをインストール出来ない、「Zoom Meetingsを開く」でアプリが開かない場合はインターネットブラウザを利用しての視聴が出来ます。尚、推奨ブラウザは下記となり、PCからの接続のみ対応となります。※スマートフォン、タブレットのブラウザからは起動出来ませんのでご注意下さい。

Chromiun Edge:80以上/Google Chrome:53.0.2785以上/Firefox:49.0以降/ Safari: 10.0.602.1.50以上/Internet Explorer 10以上

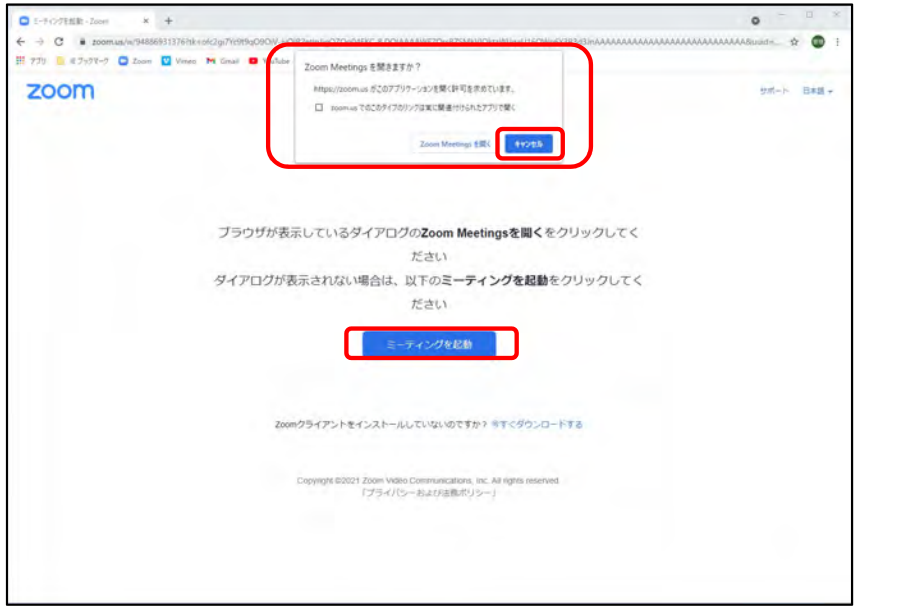

1)ウェビナー登録後、入室用URLをクリックすると上画面が立ち上がります。 「Zoom Meetingを開きますか」の画面で 「キャンセル」を選択し、ブラウザ上の「ミーティングを起動」をクリックしてください。

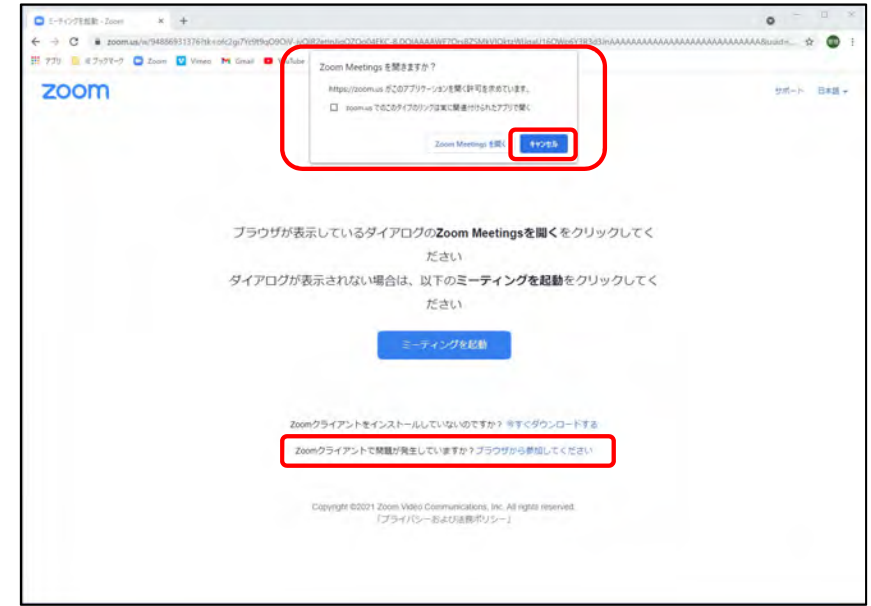

2)再度上画面となりますので、「Zoom Meetingを開き ますか」の画面で「キャンセル」を選択し、ブラウザ 上の「ブラウザから参加してください」をクリックしてください。

#### ●「6ご視聴ページへの入室方法について」3)の「ブラウザから起動」について

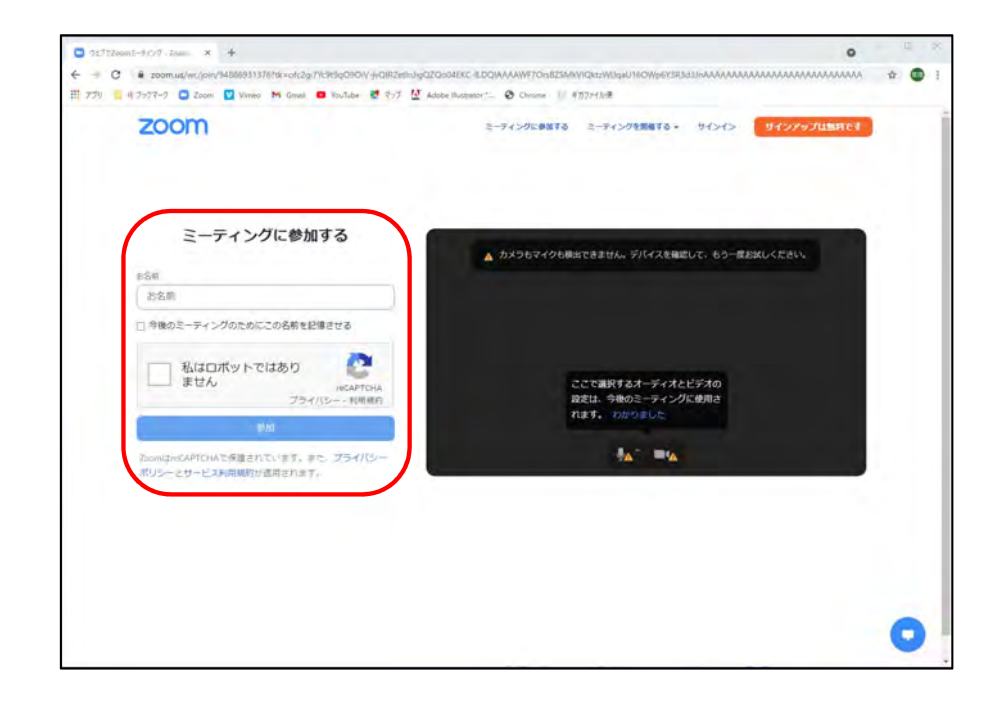

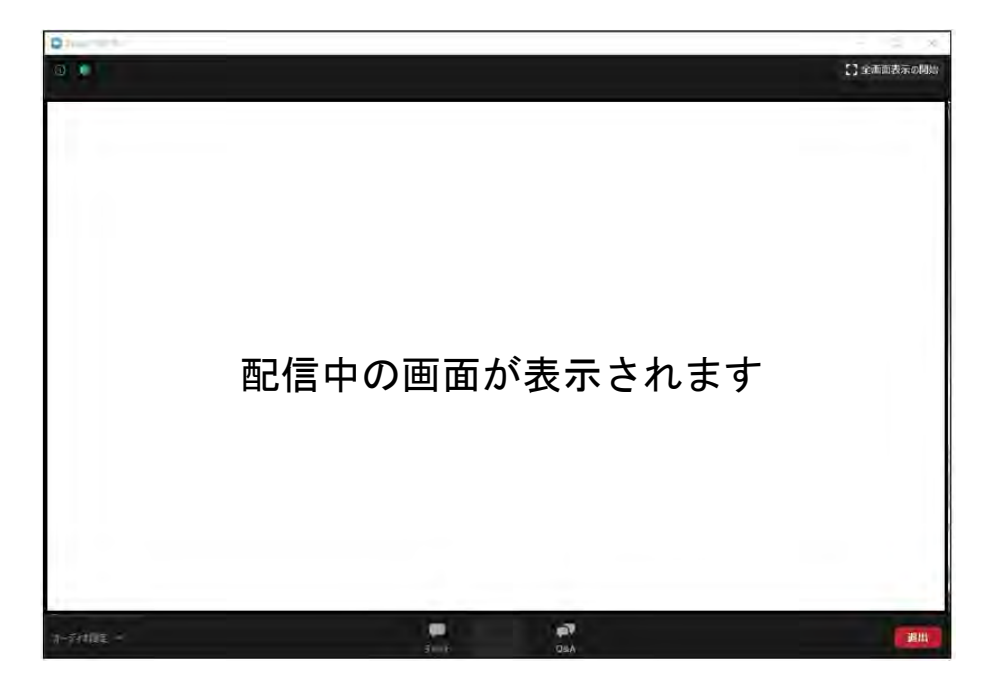

3)次に「ミーティングに参加する」画面となりますので お名前を入力し、私はロボットではありませんにチェックを入れて参加ボタンを押して下さい。

4)参加ボタンを押すとブラウザ上に配信しているウェビナー画面が表示されます。画面操作は「⑦画面操作について」をご確認下さい。 ご不明な点がありましたら下記メールまでお問合せください。

日本超音波医学会第32回九州地方会学術集会 運営事務局 担当:松島

2022kyushu-jsum@kyushustage.co.jp